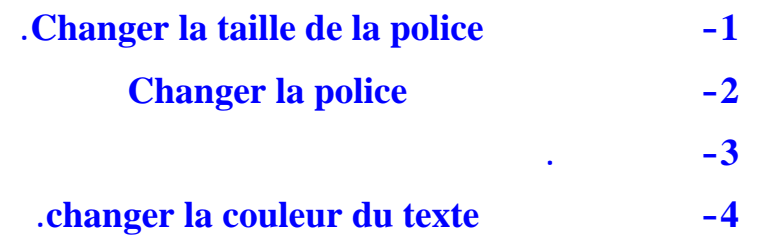

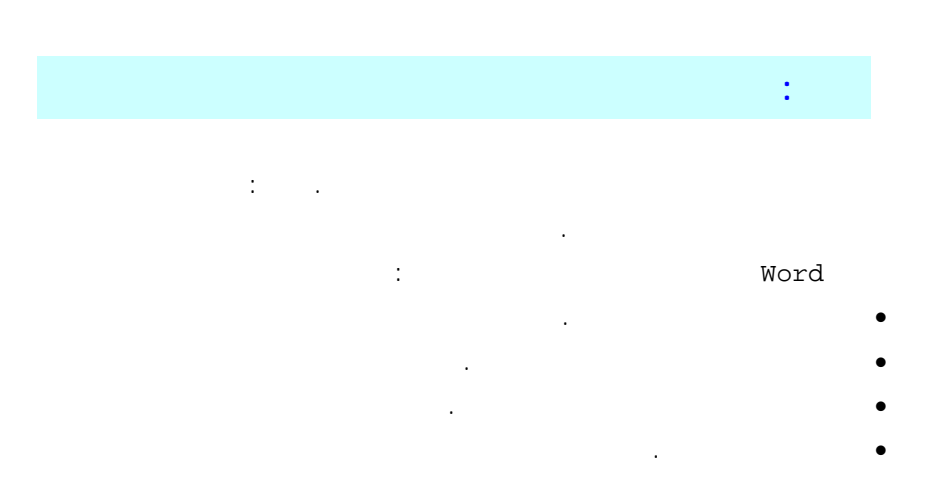

Présentation de l'ONEFD

النص كمثال مع العلم أنه يمكن تطبيقها على حرف، سطر فقرة أو المستند بأكمله.

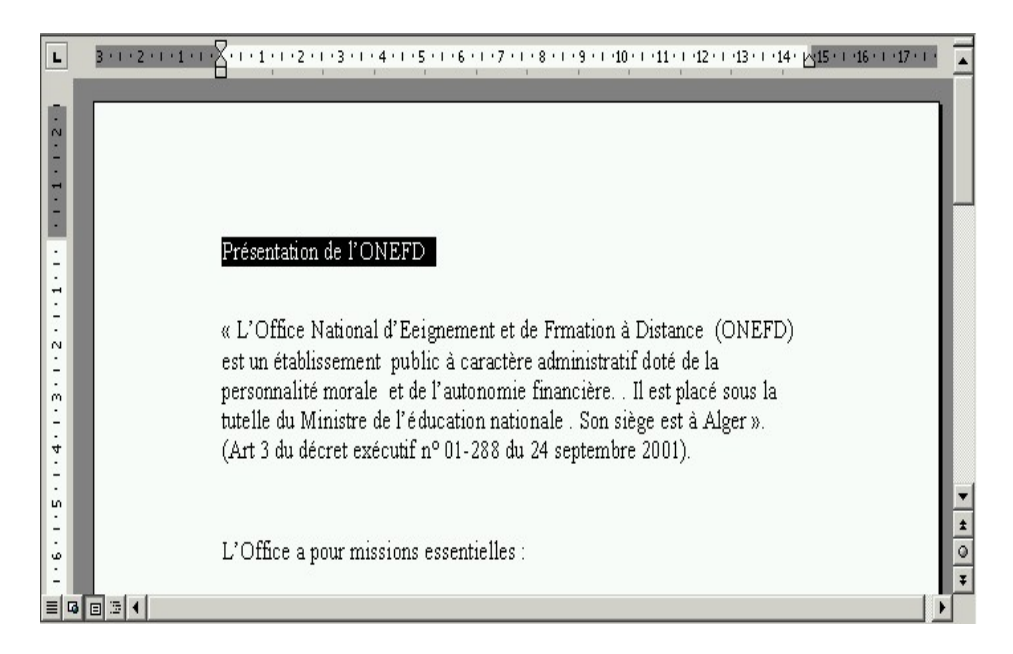

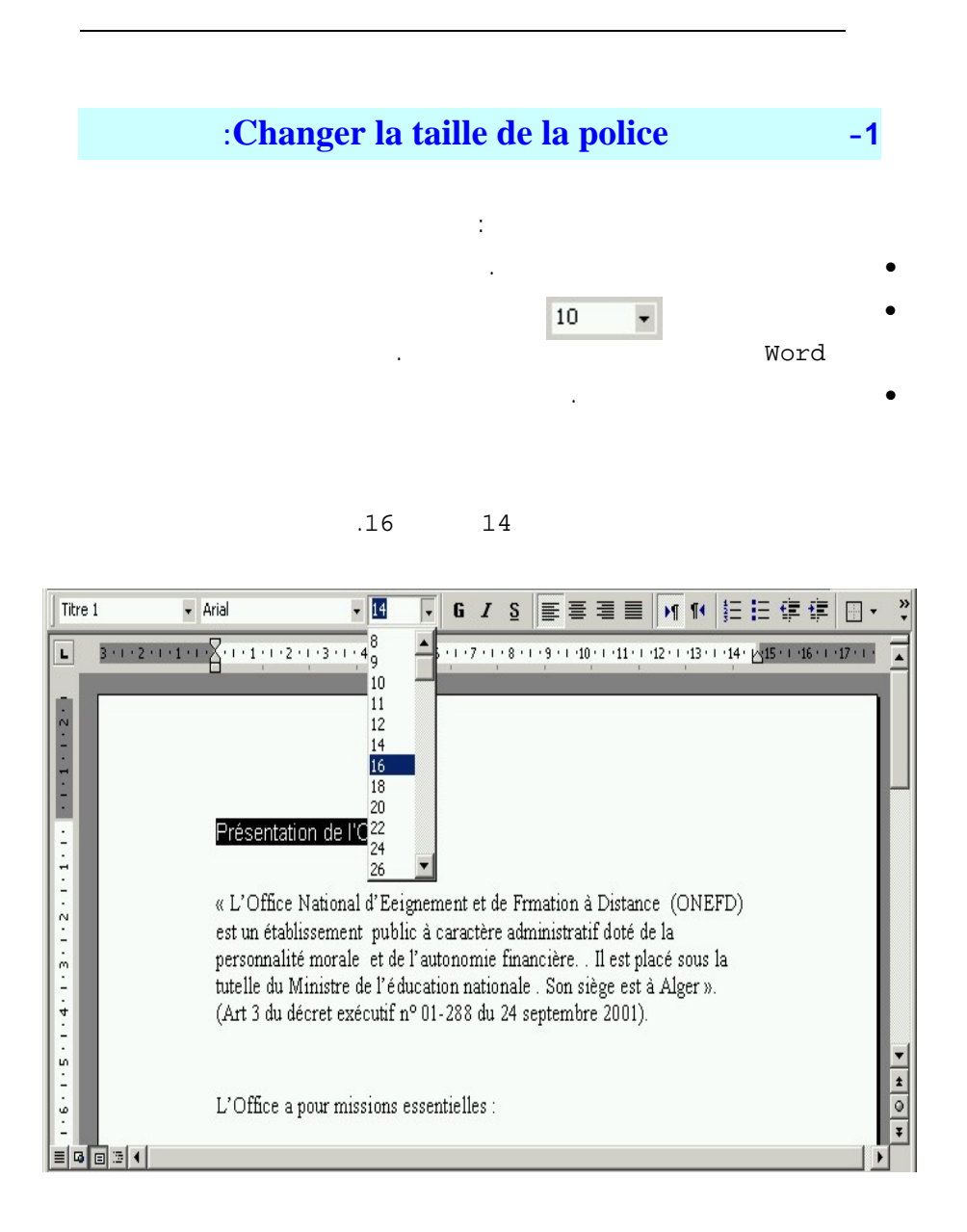

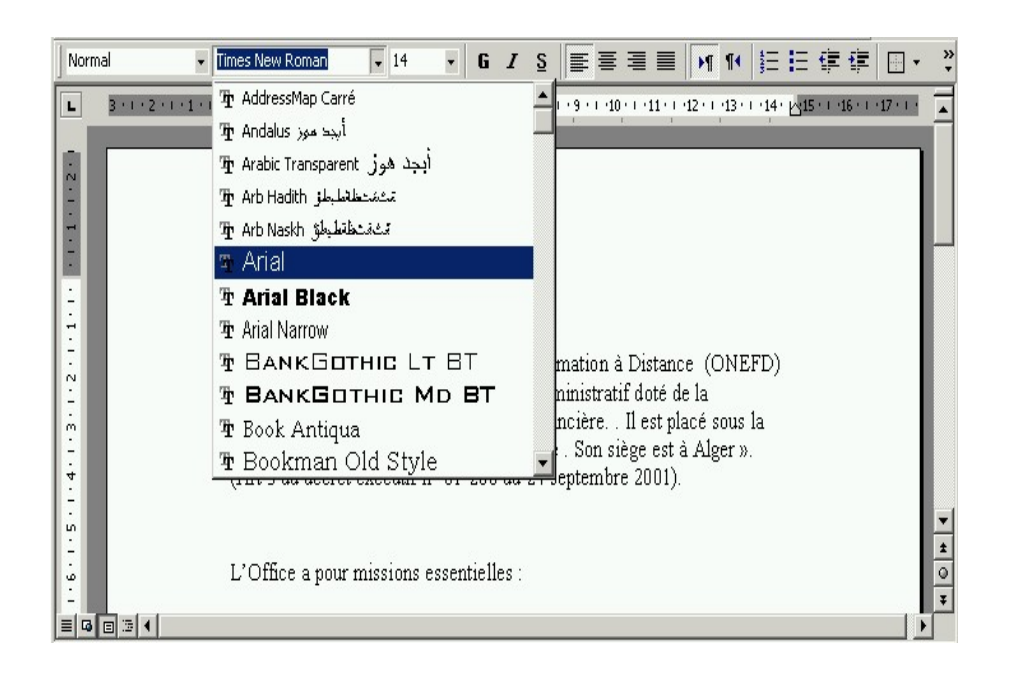

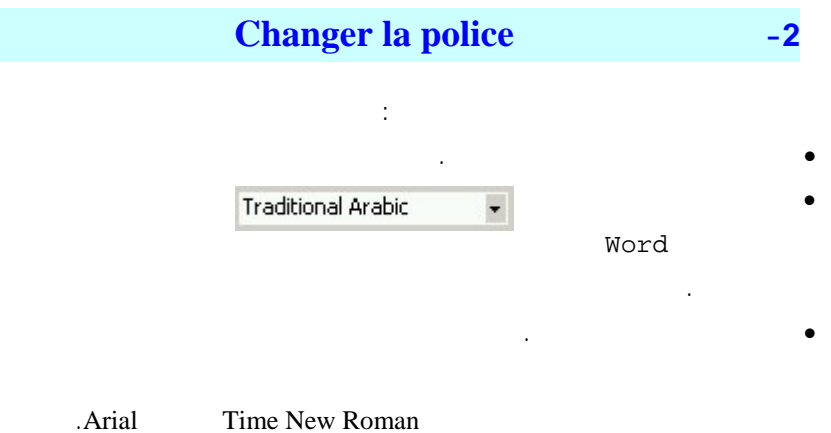

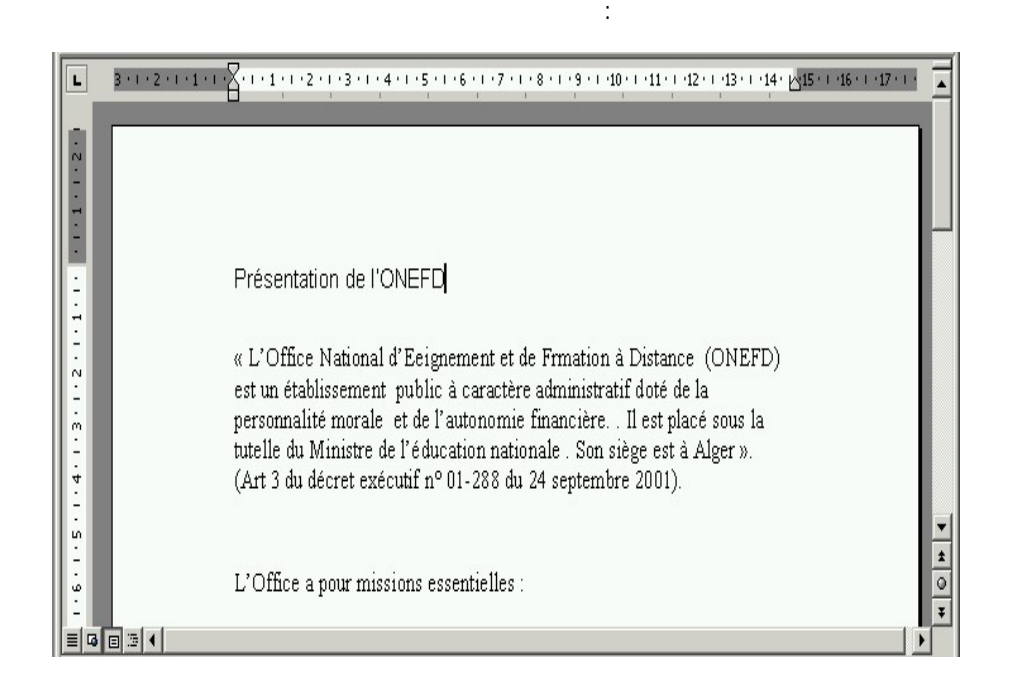

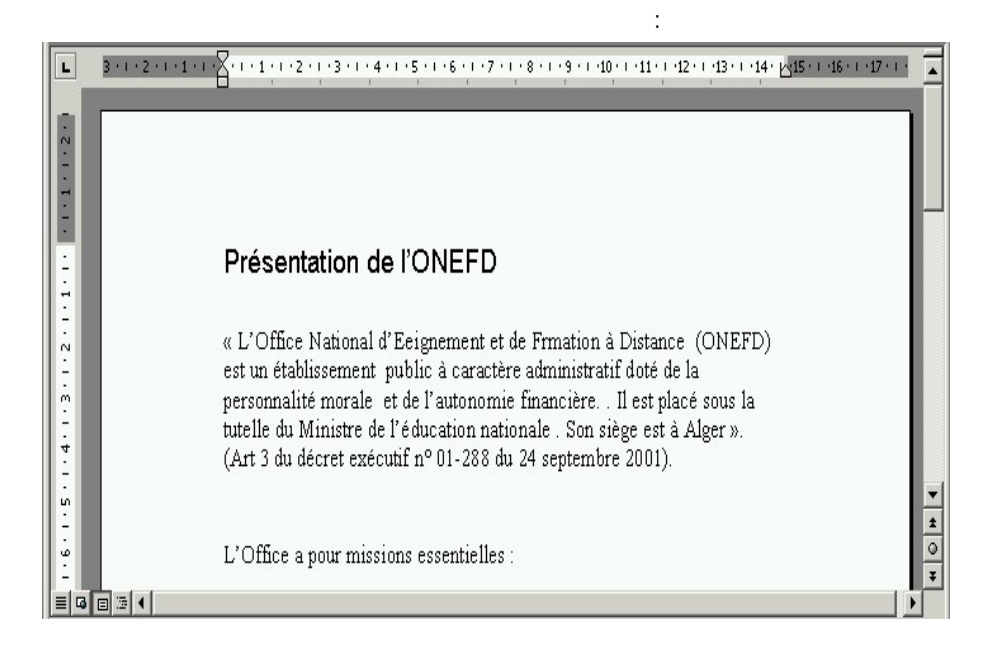

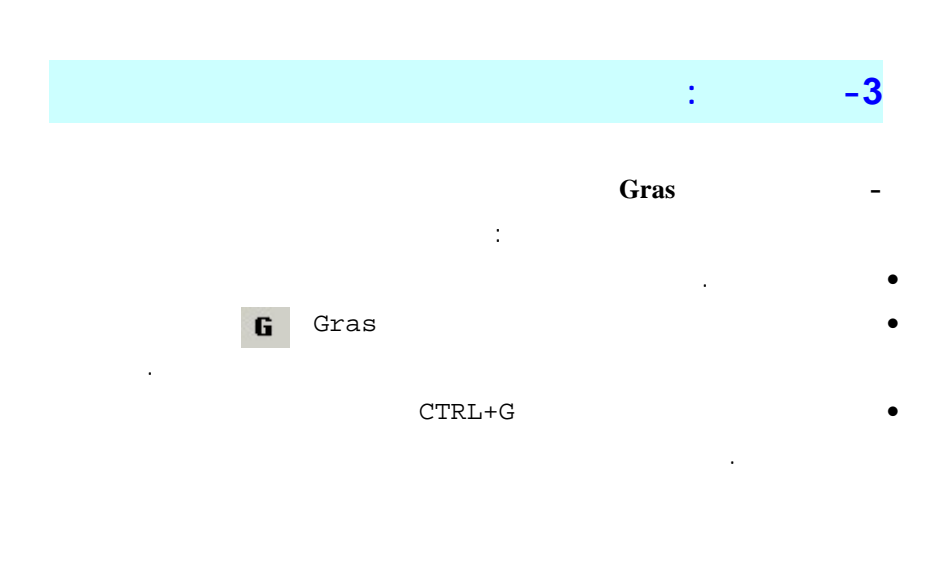

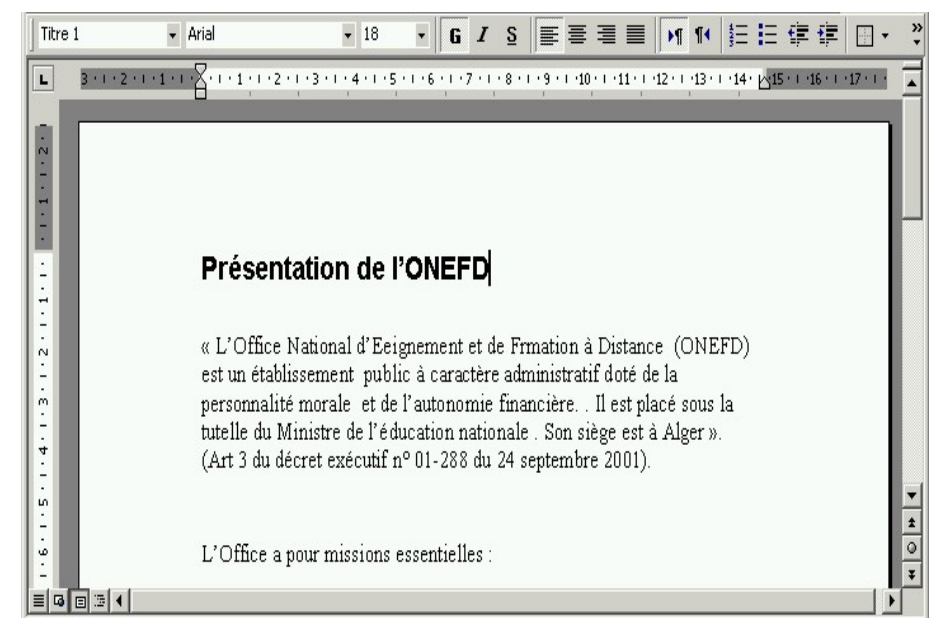

*Italique* 

• حدد النص.

لتطبيق تنسيق مائل Italique على نص محدد :

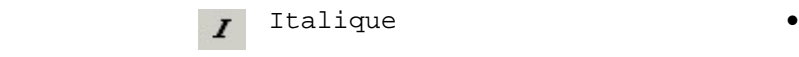

 $\texttt{CTRL+I}$ 

تكوين المعلمين السنة الأولى الإعلام الآلي الإرسال الثاني

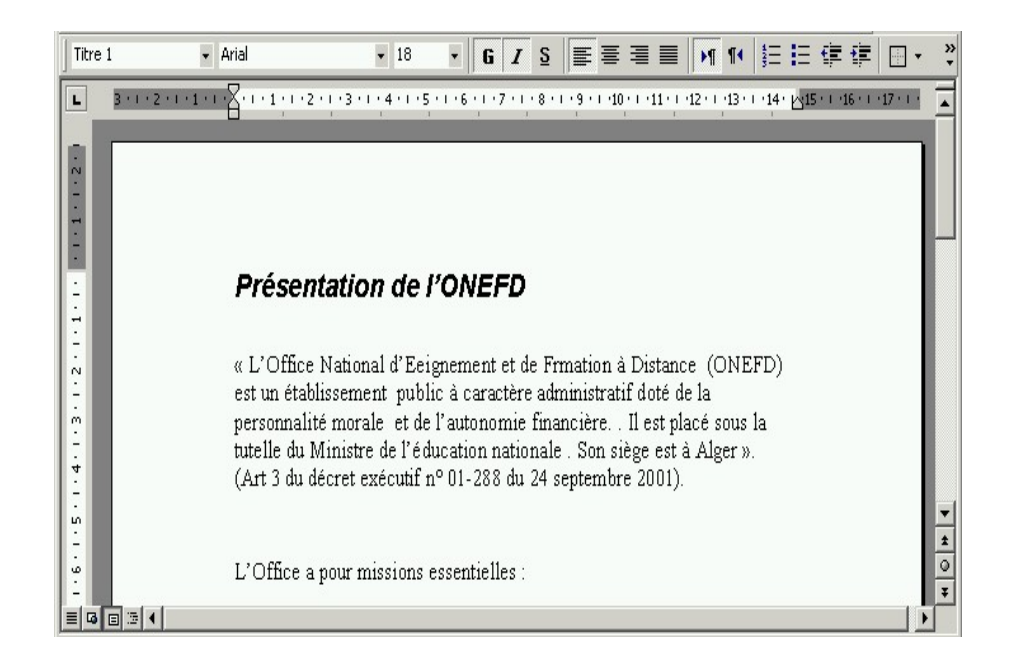

## $Souligné$

• حدد النص.

فيتغير النص إلى نص مسطر.

التنسيق، فيتغير خط النص إلى خط مائل.

لتطبيق تنسيق تسطير Souligné على نص محدد :

• بواسطة الفأرة، أنقر على زر تسطير Souligné الموجود في شريط التنسيق،

• بواسطة لوحة المفاتيح اضغط U+CTRL فيتغير النص إلى نص مسطر.

<span id="page-7-0"></span>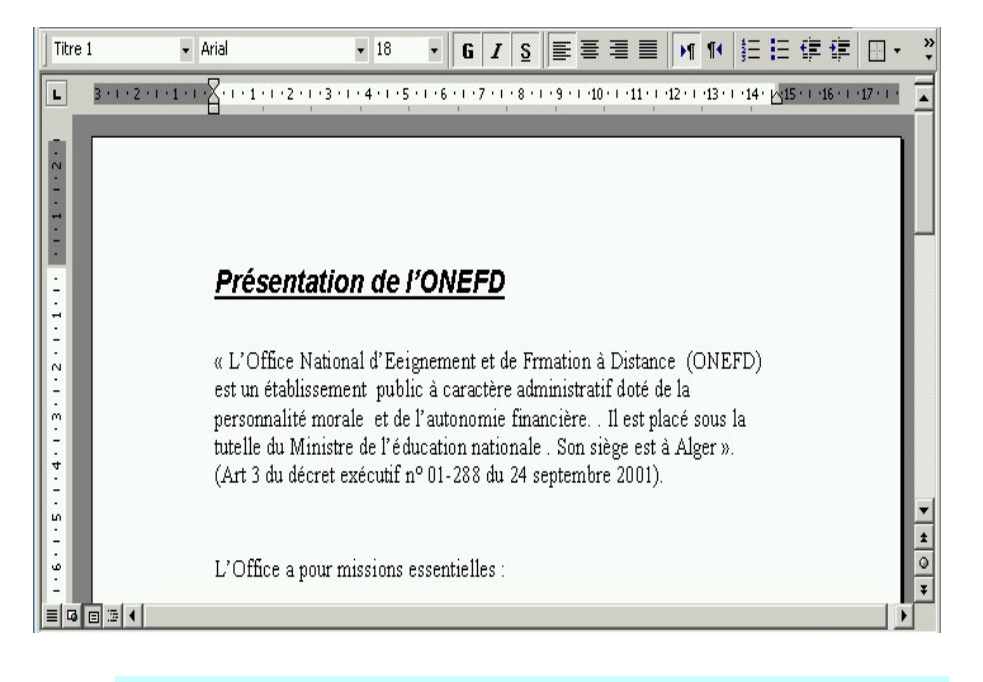

## **changer la couleur du texte النص لون تغيير -4**

لتغيير لون نص من اللون الافتراضي إلى لون أخر : • حدد النص. • بواسطة الفأرة، أنقر على زر لون الخط Couleur الموجود في شريط التنسيق،

**- مثال تنسيق تسطير**

.Palette de couleurs • اختر اللون الجديد، فيتغير لون النص المحدد إلى اللون الجديد.

في المثال التالي قمنا بتغيير لون عنوان الفقرة من أسود عادي إلى أخضر.

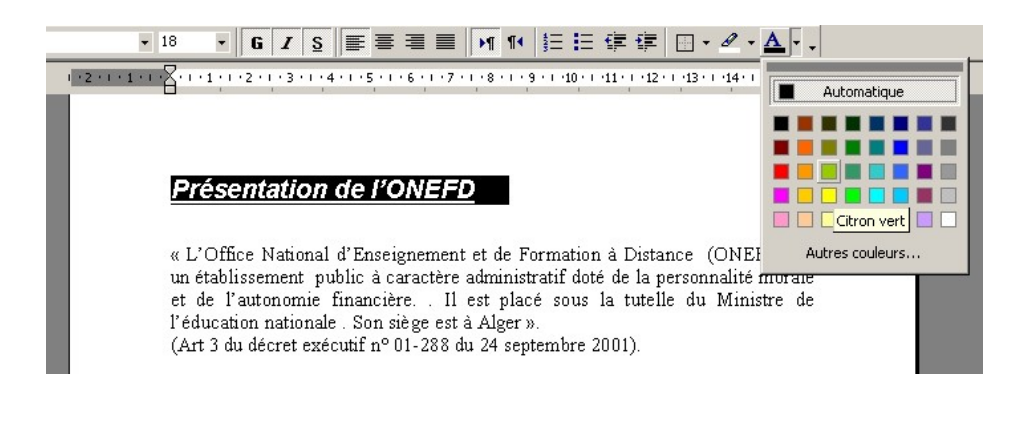

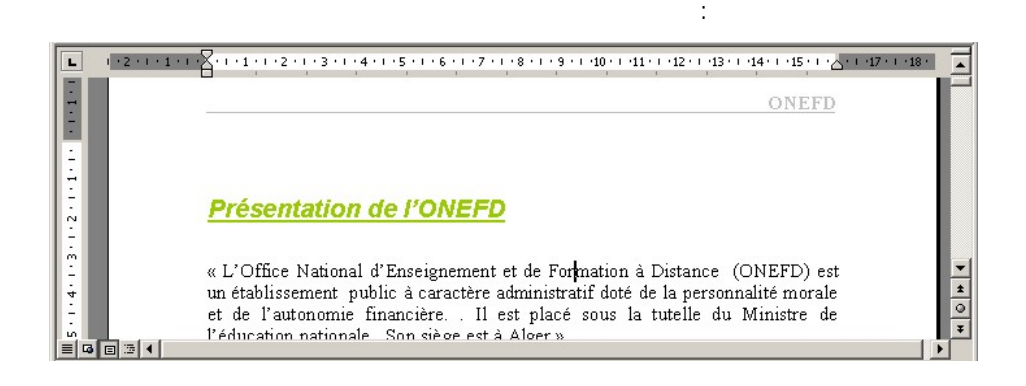

قد تحتاج إلى تنسيقات أخرى غير موجودة في أشرطة الأدوات، المتوفرة في نافذة خط.

Menu Format

125: Police

**- تنسيقات متقدمة** 

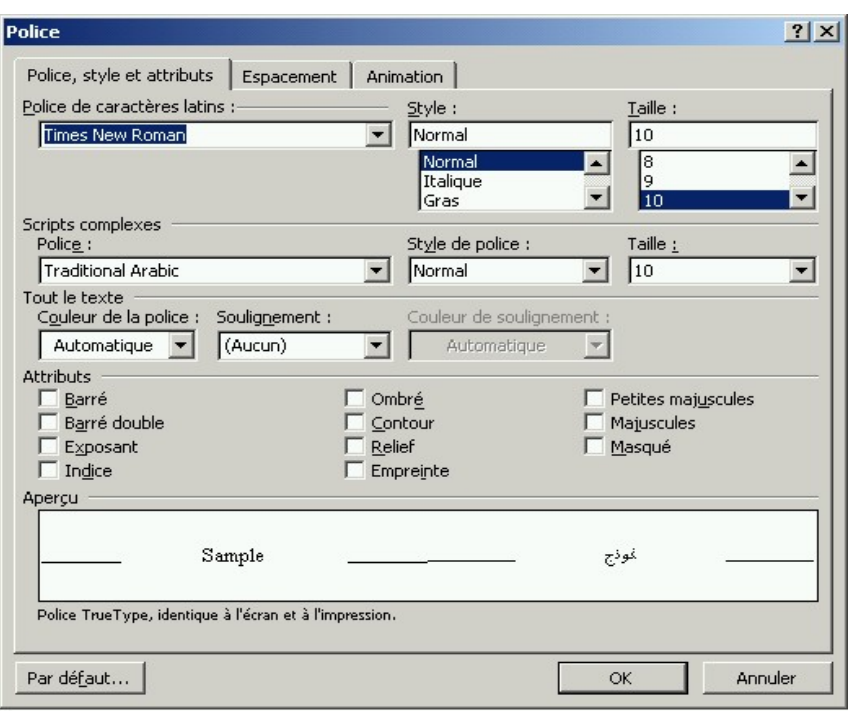